#### **Regulacje prawne**

**Zgodność z przepisami FCC:** To urządzenie zostało przetestowane i uznane za zgodne z ograniczeniami dla urządzeń cyfrowych, zgodnie z częścią 15 przepisów FCC. Ograniczenia te zostały opracowane, aby zapewnić należytą ochronę przed szkodliwym wpływem podczas pracy urządzenia w środowisku komercyjnym. Urządzenie to generuje, wykorzystuje i może emitować energię o częstotliwości radiowej, a jeśli nie jest zainstalowane i używane zgodnie z instrukcją, może powodować zakłócenia w łączności radiowej. Działanie tego sprzętu w obszarze mieszkalnym może powodować szkodliwe zakłócenia,które użytkownik będzie zobowiązany do usunięcia we własnym zakresie.

**Warunki FCC:** To urządzenie jest zgodne z częścią 15 przepisów FCC. Korzystanie z urządzenia podlega następującym dwóm warunkom:

- 1. Wytwarzane przez to urządzenie zaburzenia elektromagnetyczne nie przekraczają poziomu, powyżej którego urządzenia radiowe itelekomunikacyjne lub inne urządzenia nie mogą działać zgodnie z przeznaczeniem;
- 2. Poziom odporności tego urządzenia na zaburzenia elektromagnetyczne jakich należy spodziewać się podczas <sup>u</sup>żytkowania zgodnie <sup>z</sup>przeznaczeniem, pozwala na działanie urządzenia bez niedopuszczalnego pogorszenia jakości jego użytkowania zgodnego z przeznaczeniem.

**Oświadczenie zgodności:** Ten produkt i - jeśli dotyczy - dostarczone akcesoria, <sup>s</sup>ą oznaczone znakiem "CE", <sup>a</sup> zatem zgodne <sup>z</sup> obowiązującymi zharmonizowanymi normami europejskimi wymienionymi w dyrektywie niskonapięciowej 2006/95/WE, dyrektywą EMC2004/108/WE, dyrektywą RoHS 2011/65/UE

2012/19/EU (dyrektywa WEEE): W Unii Europejskiej produkty oznaczone tym symbolem nie mogą być usuwane wraz <sup>z</sup> odpadamikomunalnymi. Dla prawidłowego recyklingu tego produktu należy zwrócić go do lokalnego dostawcy w momencie zakupu równoważnego<br>nowego sprzętu lub pozbyć się go w wyznaczonych punktach zbiórki. Więcej informacji na: www.recy

2006/66/WE (dyrektywy w sprawie baterii): Ten produkt zawiera baterię, której nie można wyrzucać wraz z odpadami komunalnymi na terenie Unii Europejskiej. Bateria jest oznaczona symbolem, który może zawierać litery oznaczające kadm (Cd), ołów (Pb) lub rtęć (Hg). Dla<br>prawidłowego recyklingu baterii zwróć ją do dostawcy lub do wyznaczonego punktu zbi

#### **Bezpieczeństwo:**

Instrukcja ma na celu zapewnienie, że użytkownik może prawidłowo korzystać z produktu, aby uniknąć niebezpieczeństwa lub strat materialnych. Środkiostrożności podzielono na "Ostrzeżenia" i "Uwagi":

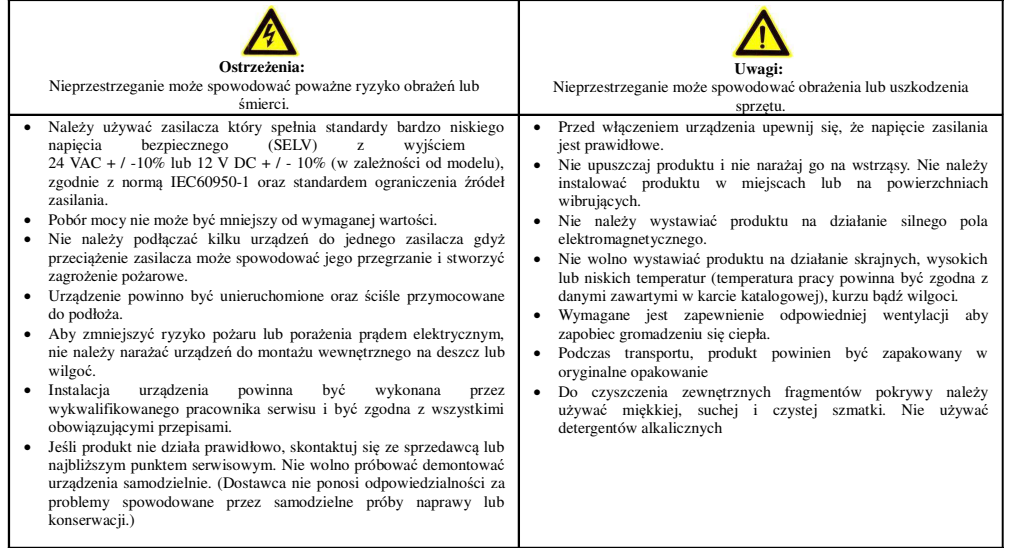

# **Instrukcja uruchomienia kamery IP PTZ INTERNEC serii i6.4-P**

# **1. Podłączenie kamery**

 Kamerę należy zamocować przy pomocy dedykowanego wysięgnika. Przed podłączeniem zasilania upewnij się, że elementy ruchome kamery nie są zablokowane. Nie wolno uruchamiać kamery jeżeli nie jest możliwy swobodny obrót modułu kamery, gdyż grozi to uszkodzeniem mechanicznym nie podlegającym naprawie gwarancyjnej.

Kamera może być zasilana z zasilacza o napięciu i natężeniu wynikającym ze specyfikacji kamery lub z zasilania PoE. Standard PoE oraz pobór prądu są określone w karcie produktu.Nie należy podawać jednocześnie zasilania z zasilacza oraz PoE. Kamera IP wyposażona jest w port LAN 10/100M. Uruchomienie kamery:

- 1. Poprzez switch PoE
	- Połączyć gniazdo RJ-45 kamery z portem PoE switcha lub zasilacza PoE za pomocą przewodu UTP kategorii min. 5. UWAGA! - przewód LAN nie jestzawarty w zestawie.
	- Podłączyć switch PoE lub zasilacz PoE do tej samej sieci lokalnej LAN corejestrator lub komputer przeznaczony do obsługi kamery.
- 2. Poprzez switch lub router
	- Połączyć gniazdo RJ-45 kamery z portem LAN switcha lub routera za pomoc<sup>ą</sup> przewodu UTP kategorii min. 5. UWAGA! - przewód LAN nie jest zawarty wzestawie.
	- Podłączyć switch lub router do tej samej sieci lokalnej LAN co rejestrator lubkomputer przeznaczony do obsługi kamery.
	- Podłączyć zasilacz do gniazda zasilania kamery
- 3. Bezpośrednie połączenie pomiędzy kamerą i rejestratorem lub komputerem
	- Połączyć gniazdo RJ-45 kamery z gniazdem LAN rejestratora lub komputera za pomocą przewodu UTP kategorii min. 5. UWAGA! - przewód LAN nie jestzawarty w zestawie.
	- •Podłączyć zasilacz do gniazda zasilania kamery.

#### **2. Obsługa kamery**

 Kamerę IP można wyszukać w sieci LAN oraz modyfikować podstawowe parametry przy pomocy programu *i6.4 Searcher.* 

Dostęp do poglądu i ustawień kamery uzyskuje się po zalogowaniu przez przeglądarkę.

- • Bez wtyczki: Wersje obsługiwanych przeglądarek dostępne są w specyfikacji kamery. Ograniczenia 'bez wtyczki' to zmniejszona wydajność wyświetlania.
- • Wymagana wtyczka: Wersje obsługiwanych przeglądarek dostępne są w specyfikacji kamery. Przy pierwszym połączeniu należy pobrać z kamery i zainstalować wtyczkę.

#### **Ustawienia fabryczne:** LAN: 192.168.1.168

login: *admin*

 hasło: *admin*, kamera wymaga aktywacji, tzn. podczas pierwszego logowania wymuszone jest ustalenie silnego hasła. Użyj hasła o długości 6–15 znaków, o kombinacji dwóch lub więcej cyfr, małych lub wielkich liter i znaków specjalnych. Przy tworzeniu hasła należy kierować się wskazówkami wyświetlanymi na ekranie.

#### **3. Protokół komunikacyjny**

 Kamera obsługuje protokół komunikacji *ONVIF* oraz *protokół prywatny.* **Uwaga:** uruchomienie *ONVIF* w kamerze może wymagać wyłączenia dostępu *P2P*, zgodnie z informacją podaną w karcie produktu

#### **4. Praca z rejestratorem serii i6.4**

#### *UWAGA: Informacje szczegółowe znajdują się w instrukcji rejestratora.*

W menu rejestratora należy wejść w opcję dodawania kamer. Jeżeli kamera jest podłączona w tej samej sieci LAN, wówczas zostanie wyszukana. Rejestrator wyświetli informacją o protokole: '*protokół prywatny'*. Kamera w ustawieniach fabrycznych będzie oznaczona na liście ikoną '*nieaktywna*'. Z menu rejestratora można dodać ją do listy kanałów, w tym przypadku rejestrator domyślnie aktywuje kameręnadając jej swoje hasło dla konta '*admin*' (lub hasło rejestratora '*dla kamer IP'*), a w przypadku konfliktu adresów zmieni również adres IP kamery. Jeżeli kamera została wcześniej aktywowana, a hasło do kamery nie jest identyczne z hasłem rejestratora (lub hasłem rejestratora '*dla kamer IP'*), to zalecane jest dodawanie kamery przy użyciu przycisku *dodawanie niestandardowe,* wpisując ręcznie parametry dodawanej kamery *(adres IP, hasło).* Przed dodaniem można dostosować adres IP kamery klikając przycisk zmiany adresu IP na liście wyszukanych kamer.

#### **Praca z** *protokołem prywatnym* **umożliwia pełne wykorzystanie funkcji kamery IP przez rejestrator oraz gwarantuje najwyższą zgodność ustawień.**

# **5. Praca z rejestratorem innej serii**

# *UWAGA: Informacje szczegółowe dodawania kamer należy sprawdzić w instrukcji danegorejestratora.*

Przy użyciu programu *i6.4 Searcher* lub przez przeglądarkę należy aktywować kamerę, oraz ustawić docelowy adres IP. Następnie należy wyszukać kamerę z menu rejestratora*.* Rejestratory serii *i6, i6.5, i7* wyszukują kamery z protokołem ONVIF, o ile kamera jest podłączona w tej samej sieci LAN oraz ma adresację w tej samej podsieci co rejestrator. Kamera z domyślnym adresem zostanie wyszukana jako 192.168.1.168 ONVIF port 80. Dodawać kamery należy zgodnie z instrukcję rejestratora.

#### **6. Uruchomienie kamery przez przeglądarkę**

 a) otworzyć przeglądarkę (w wersji opisanej w p.2), wprowadzić adres IP kamery, otworzy się strona logowania

 b) jeżeli nie otwiera się strona logowania należy się upewnić, że kamera i komputer są podłączone w tejsamej sieci LAN oraz mają adresację w tej samej podsieci

 c) wybierz dostęp po HTTP lub HTTPS (w przypadku HTTPS kamera będzie pokazywała błąd certyfikatu)

 d) kliknąć przycisk zaloguj,następnie w otwartym oknie aktywacji, należy ustalić hasło dostępu do kamery i ponownie je wprowadzić w polu "Potwierdź hasło".

e) w oknie logowania wybrać język i zalogować się ustanowionym hasłem

 f) poprawne logowanie otworzy się okno podglądu na żywo, oraz menu dostępu do konfiguracji, odtwarzania oraz przeglądu dziennika zdarzeń

 g) **sterowanie kamerą PTZ** dostępne jest w trybie podglądu na żywo, w oknie po prawej stronie (jeżelijest niewidoczne, kliknij na małą strzałkę w połowie wysokości ekranu po prawej stronie, aby

#### wyświetlić panel sterowania)

 h) jeżeli w trybie podglądu w przeglądarce pojawi się komunikat *'Wydajność dekodowania osiągnęła górną granicę i została automatycznie przełączona na strumień pomocniczy'* należy pobrać i zainstalować sugerowaną wtyczkę, ponownie otworzyć przeglądarkę i wprowadzić adres IP kamery.

#### **7. Parametry kodowania wideo i audio**

*Konfiguracja → Audio/Wideo → Wideo*

 W zależności od modelu kamery dostępne jest *kodowanie dwóch strumieni (główny oraz podstrumień)* lub *kodowanie 3 strumieni (główny , podstrumień oraz trzeci strumień).* Wybór kodeka. Uwaga niektóre rejestratory nie obsługują kodeków H.264+, H265+, H.265. W przypadku problemów należy wybrać kodek H.264 (ustawienie domyślne). Oddzielnie dla każdego ze strumieni kodowania można ustawić: liczbę klatek, bitrate, tryb VBR/CBR,odstęp klatki kluczowej. Jeżeli kamera ma transmitować dźwięk, wówczas musi mieć ustawiony typ strumienia *Audio Wideo w* parametrach kodowania.

Uwaga. Rejestrator zaczytuje parametry kodowania w chwili dodania kamery IP. Jeżeli kamera jest już dodana do rejestratora, to edycja parametrów kodowania z poziomu ustawień kamery zmieni parametry kodowania strumieni, lecz te nowe ustawienia nie będą widoczne z pozycji menu rejestratora.

#### **8. Parametry dźwięku**

 *Konfiguracja → Audio/Wideo- → Ustawienia audio* Ustawienia działania mikrofonu lub wejścia liniowego audio oraz inne ustawienia przetwarzania dźwięku.

#### **9. Parametry obrazu**

 *Konfiguracja → Audio/Wideo- → Ustawienia obrazu* W celu dostosowania charakterystyki obrazu do danej sceny dostępny jest szereg parametrów regulujących jasność, kontrast, dynamikę obrazu, ustawienia migawki, przełączanie dzień/noc itp.

# **10. Ścieżka dostępu do strumienia**

 rtsp://admin:HASŁO@192.168.1.168/1/XX = 1,2,3 dla kolejnych strumieni np. 1 dla strumienia głównego

#### **11. Ustawienia domyślne**

 Ustawienia domyślne kamery można przywrócić programowo w menu *Konfiguracja → System → Konserwacja* Dostępny jest całkowity reset ustawień oraz reset z zachowaniem hasła i adresu IP kamery. W przypadku utraty hasła do kamery występują opisane poniżej możliwości przywrócenia. Jeżeli przy aktywacji kamery podany był adres e-mail, wówczas można skorzystać z procedury resetu '*przez adres e-mail'* , która jest opisana w oddzielnej instrukcji.

 W modelach posiadających przycisk reset, można go znaleźć w zależności od modelu wewnątrz obudowy kamery lub pod klapką gniazda karty SD. Aby zresetować ustawienia należy przytrzymaćprzycisk ok.5s. Wszystkie ustawienia zostaną przywrócone do wartości fabrycznych. Dla kamer bez przycisku reset skontaktuj się z działem technicznym.

# **12. Oprogramowanie do kamery -** do pobrania na: *http://www.internec.pl/*

Pakiet dedykowanego oprogramowania obejmuje:

- *i6.4 Searcher* (wyszukiwanie, zmiana IP i hasła, konfiguracja, aktualizacja)•
- Oprogramowanie typu CMS na PC (połączenia po adresie IP oraz P2P) *i6.4-VMS*
- Klient na urządzenia mobilne Android i IOS (połączenia po adresie IP oraz P2P) *i6.4-MVS*•